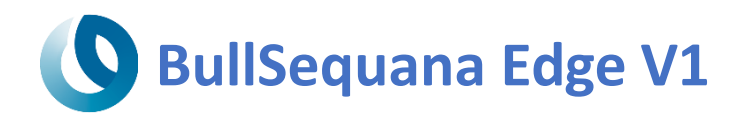

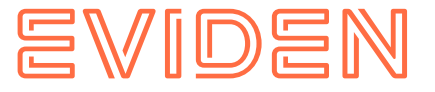

**Technical** 

**Service Bulletin**

# *Maintenance & Support*

CUSTOMER SERVICE

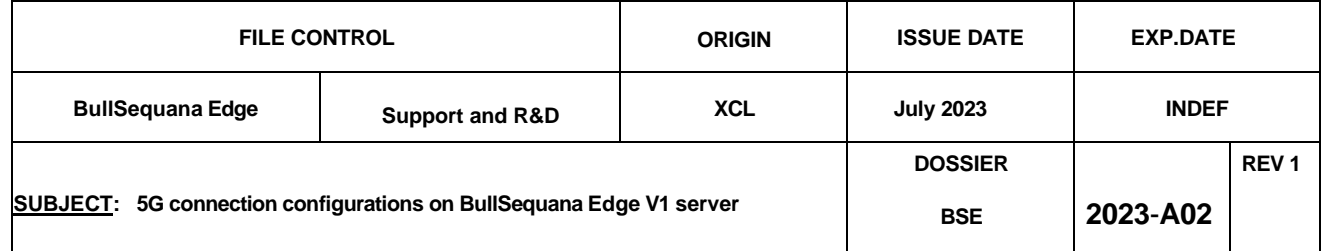

This document describes a procedure to initiate a 5G connection with Bullsequana Edge serverV1 (known as MIpocket).

### **mPCIE adapter:**

As the 5G card is a M.2 form factor, this is mandatory to use an adapter mPCIE to M.2. This adapter is provided by Techship and can manage different type of M2 devices.

There are 3 variants of this adapter, the one used is the model MP301-S. It can manage USB 2.0 and PCI-Express 1x signal.

On the front, you have the M.2 key B connector, and 2 jumpers named JS1 and JS2 to configure the signal:

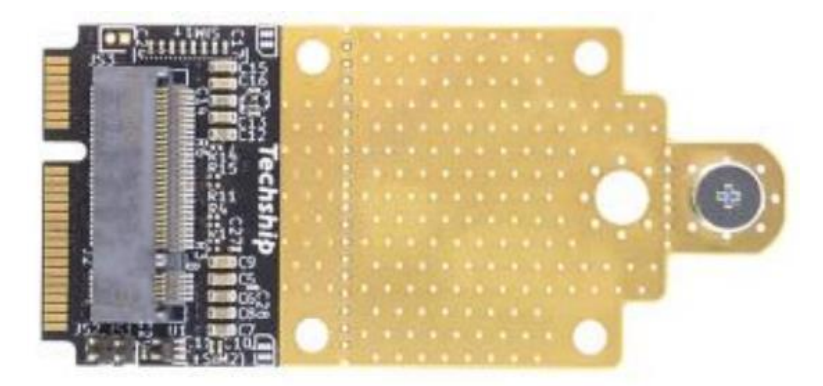

On the back, you have 2 µSIM holders. Depending on the 5G card associated, only a single SIM interface is supported. This is the case for the Telit FN980 card:

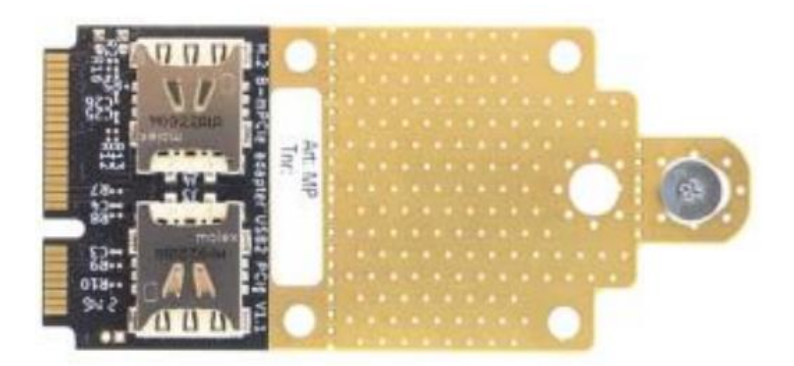

The SIM card contact pads must be oriented towards the adapter PCB.

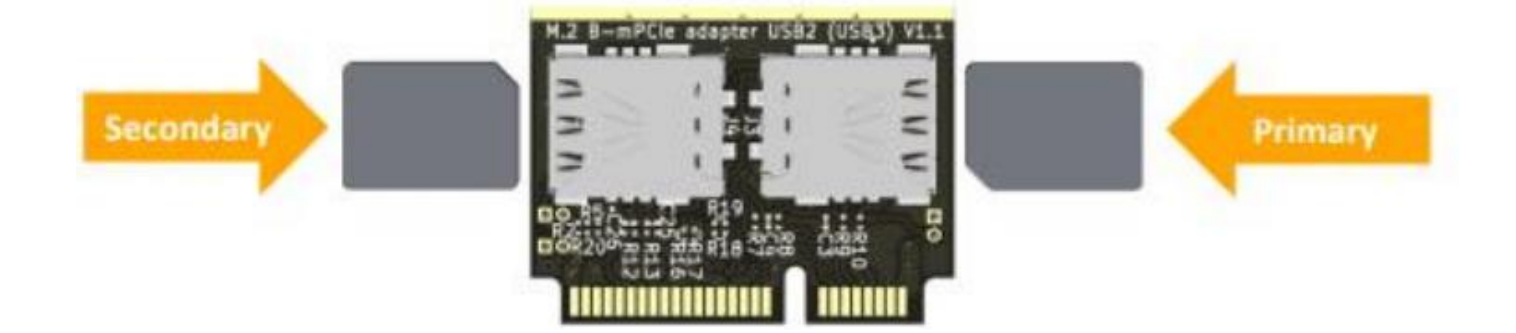

## **Telit FN980 5G Card:**

#### **1.Physical Installation**

**Step 1** : First, you need to insert the µSIM into the Techship adapter card.

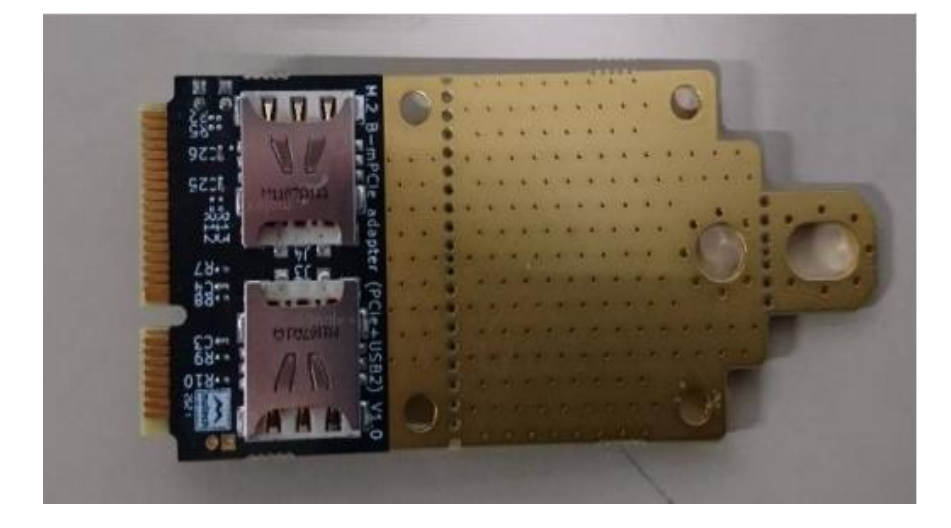

 **Step 2** : Then you need to plug and screw the mPCIE adapter with 2 screws.

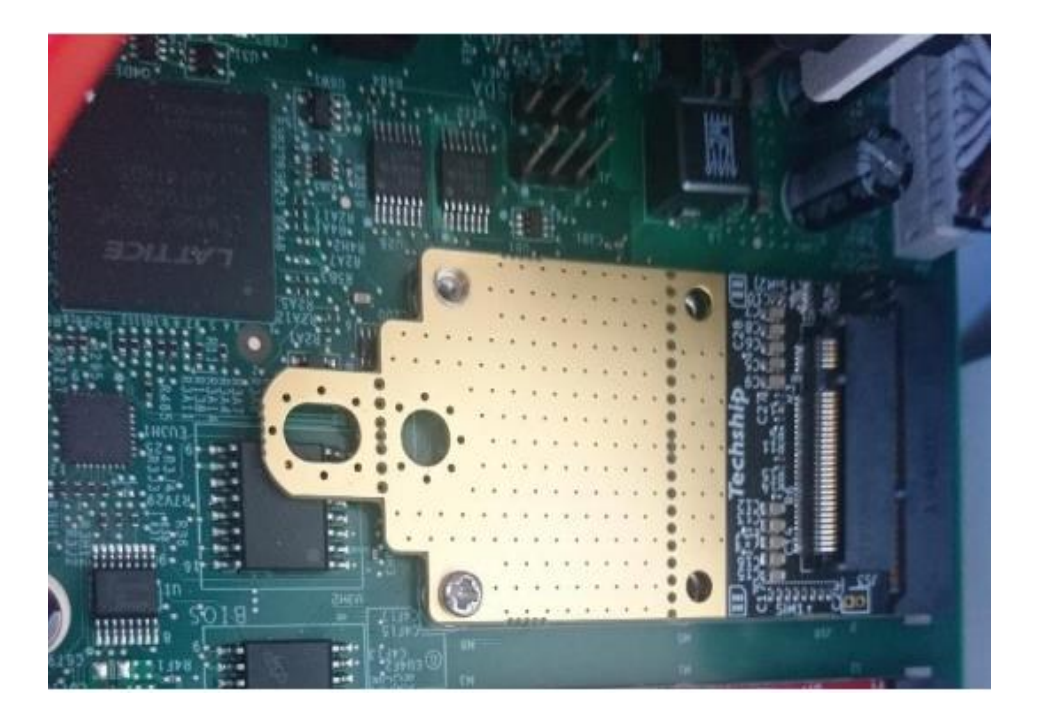

 **Step 3** : After that you can plug the M.2 card into the mCPIE M.2 slot.

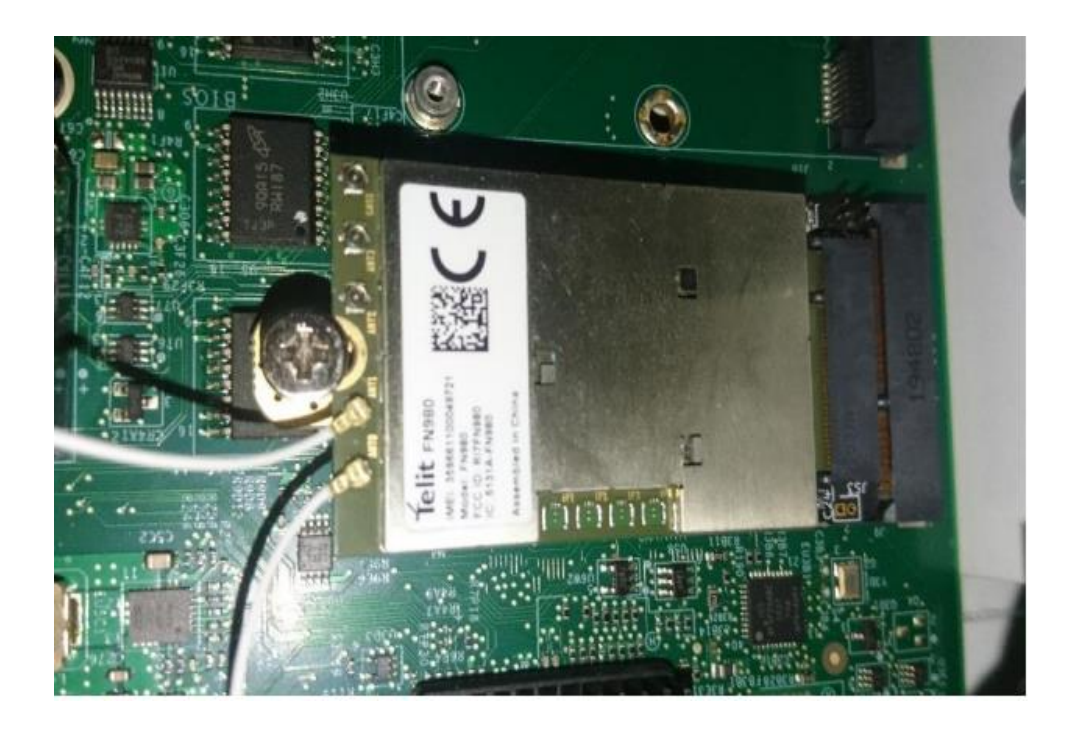

 **Step 4**: To finalize the installation, you need to connect the antenna as required.

For antenna cabling, please refer to the table below:

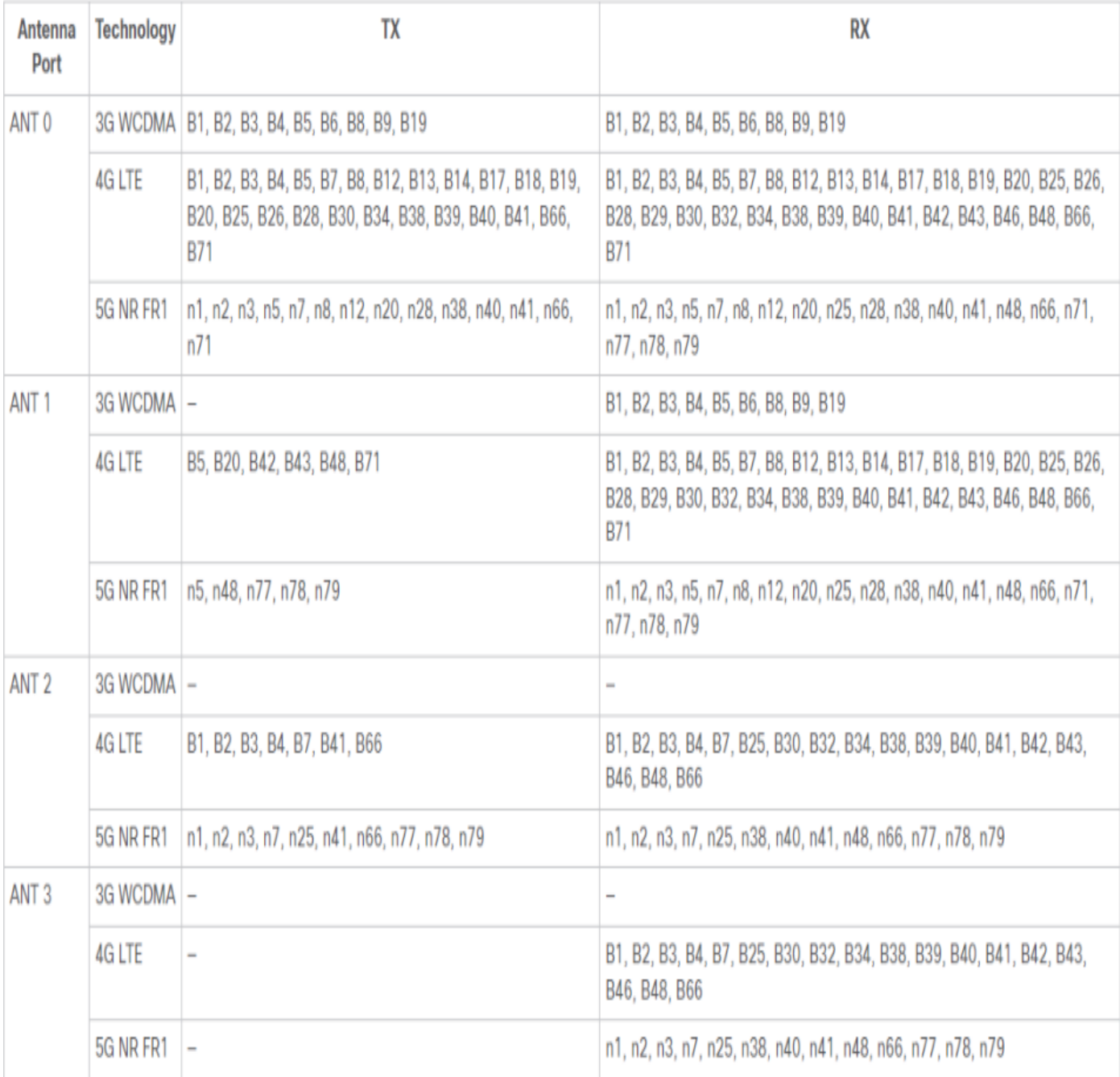

#### **2.Driver installation:**

If your 5G card is well plugged, Windows should detect the card in the Device Manager utility

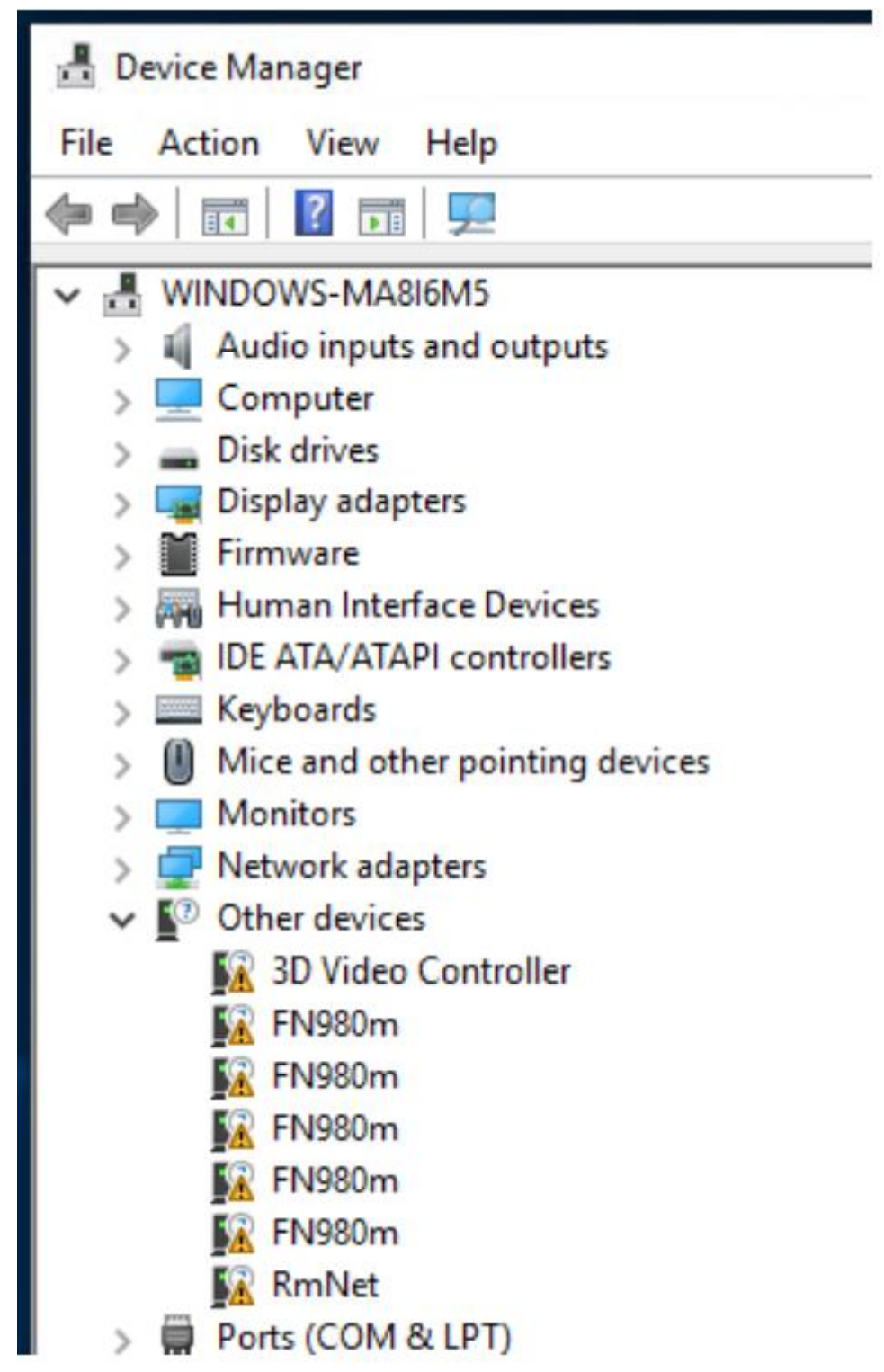

Windows can't manage the 5G card, so you must install a specific driver from Telit site.

All the latest drivers will be available, and you can download it here: <https://www.telit.com/fn980m-download-zone/>

Drivers are packaged in an executable file, you just need to execute the file, TelitWHQLDrivers64.msi with administrator privileges.

Once the driver has been downloaded, it must be installed by clicking on the executable file,

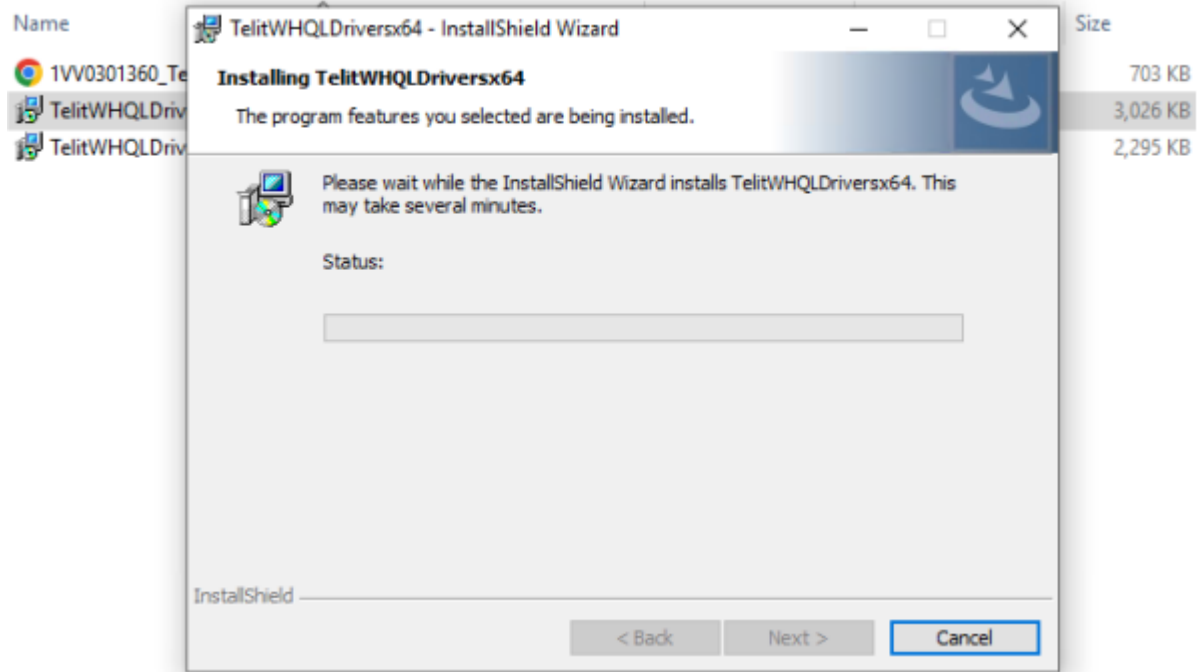

Click no to avoid the changes to be made on your device:

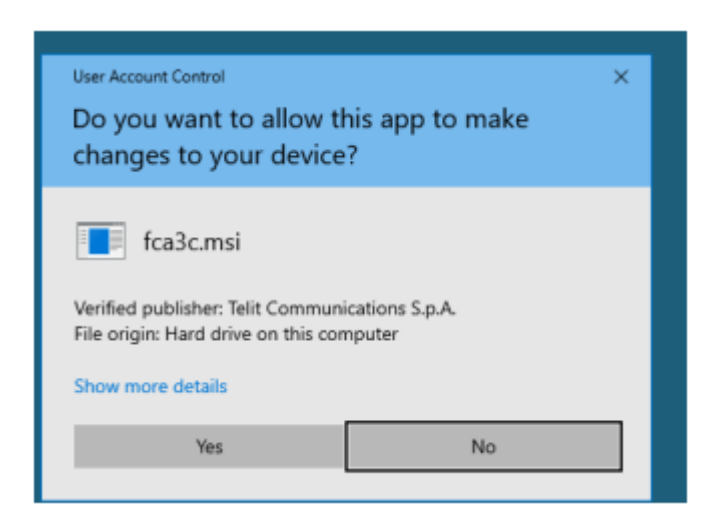

Once it's finished, the device manager should be populated with Telit components:

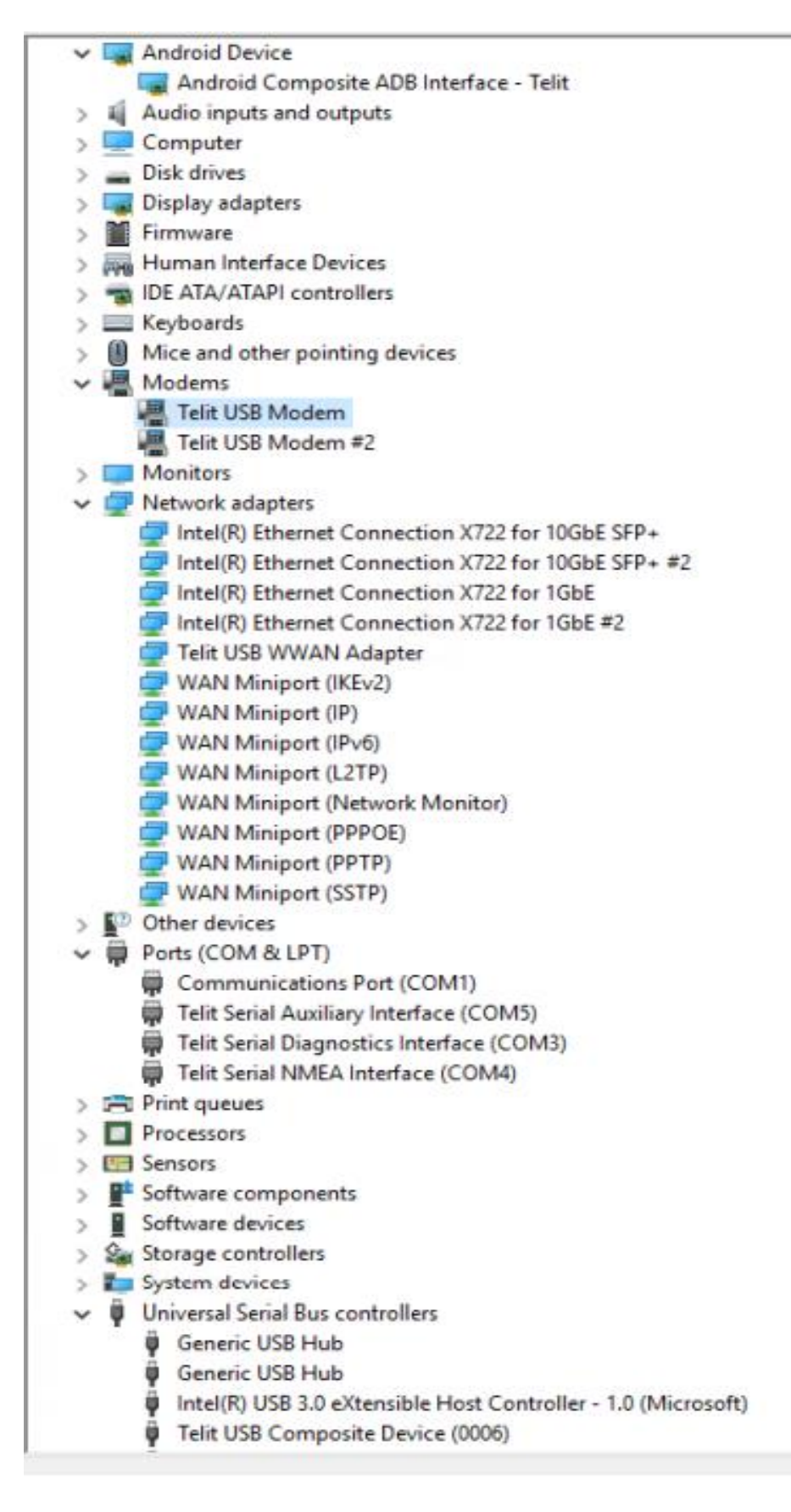

To validate the driver installation, you can try to communicate with the 5G modem.

Select Telit USB Modem, Properties, Diagnostics, then click on Query Modem button.

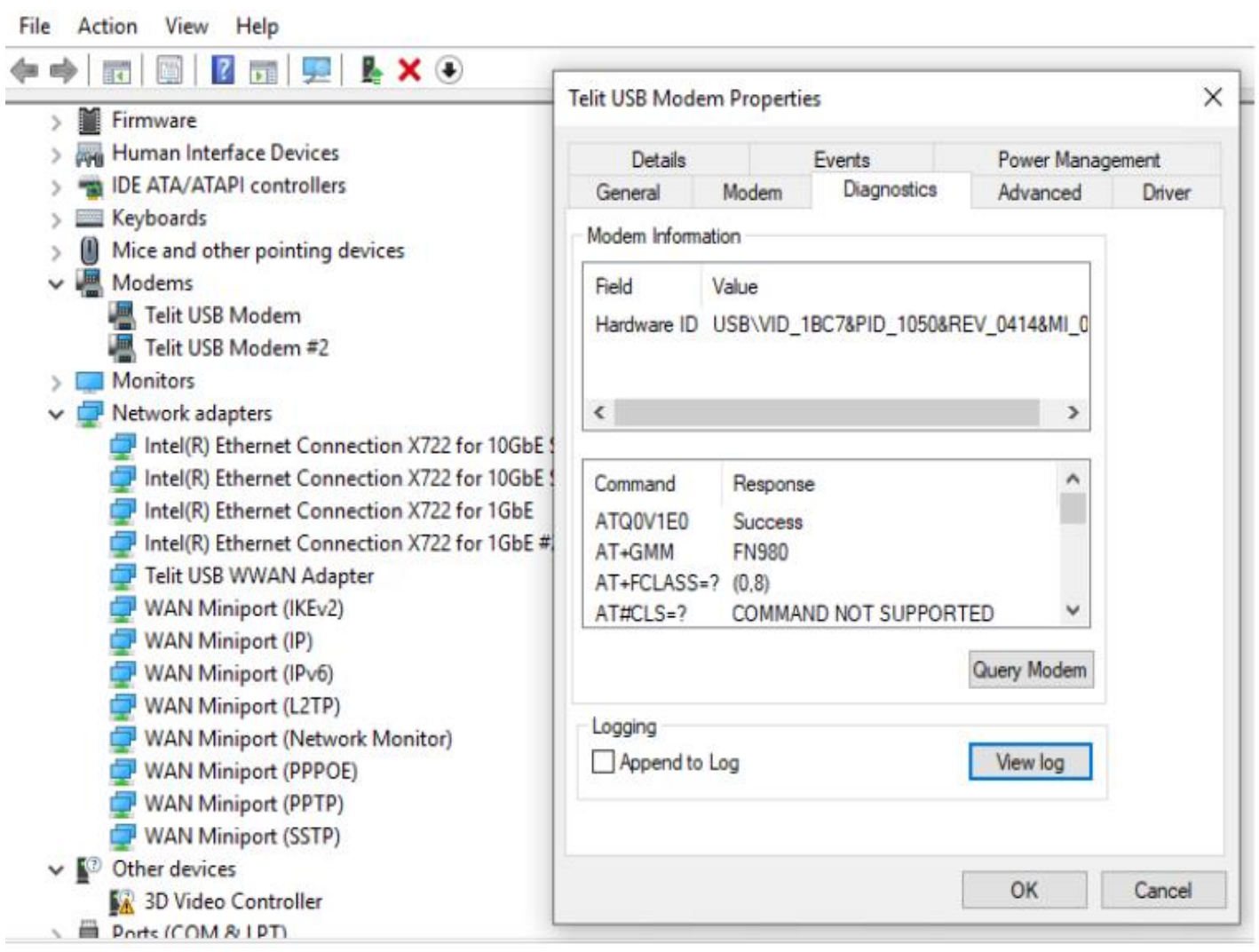

You should get something like this:

ATQ0V1E0 - OK AT+GMM - FN980 AT+FCLASS=? - (0,8) AT#CLS=? - COMMAND NOT SUPPORTED AT+GCI? - +GCI: 59 AT+GCI=? - +GCI: (59) ATI1 - 0 ATI2 - OK ATI3 - Telit ATI4 - FN980 ATI5 - DOB v.2.0 ATI6 - COMMAND NOT SUPPORTED ATI7 - COMMAND NOT SUPPORTED

To avoid any disconnection, you can disable the power management feature but it's not mandatory:

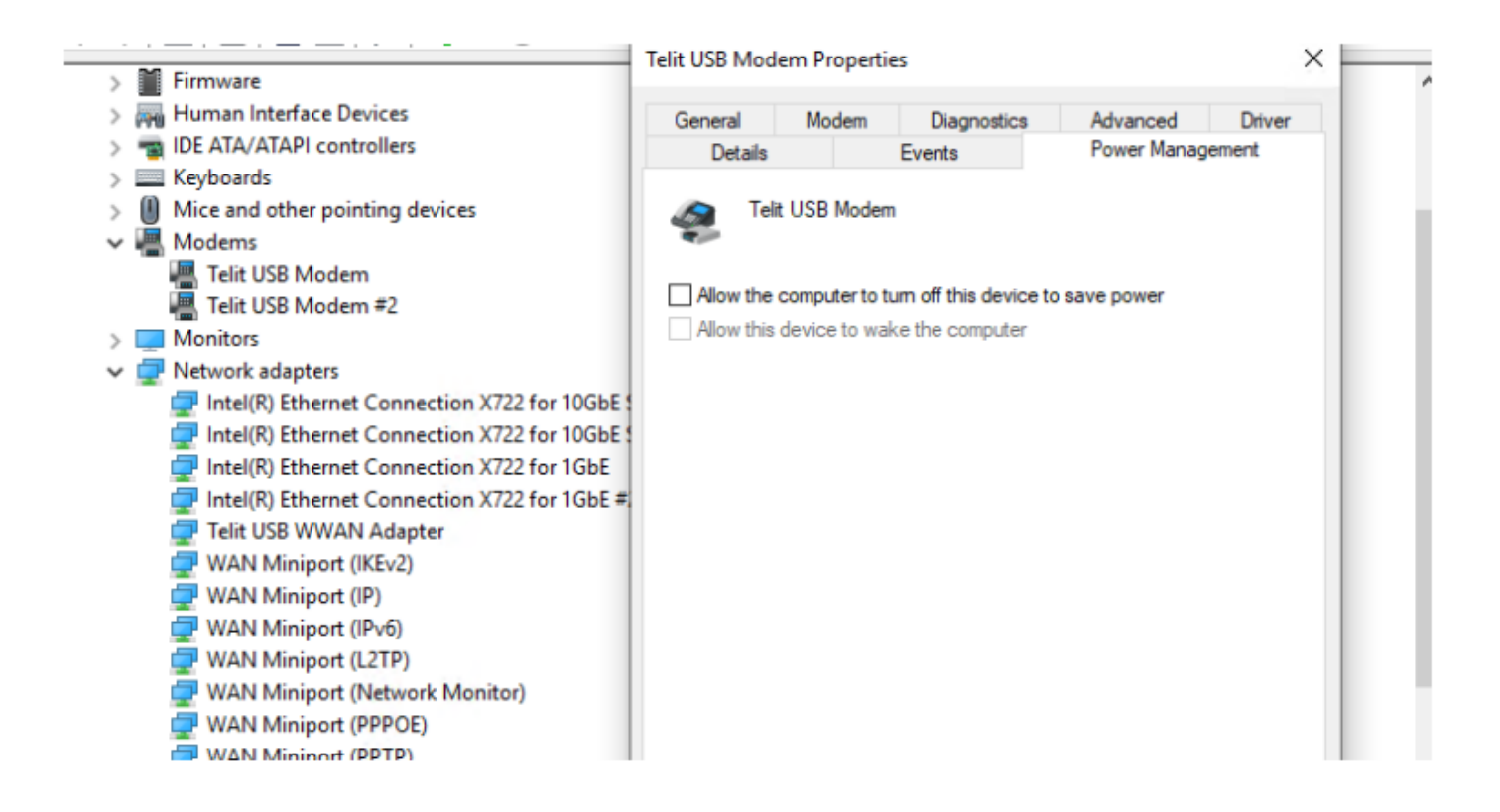

In addition, you should have a new type of network connection named Cellular:

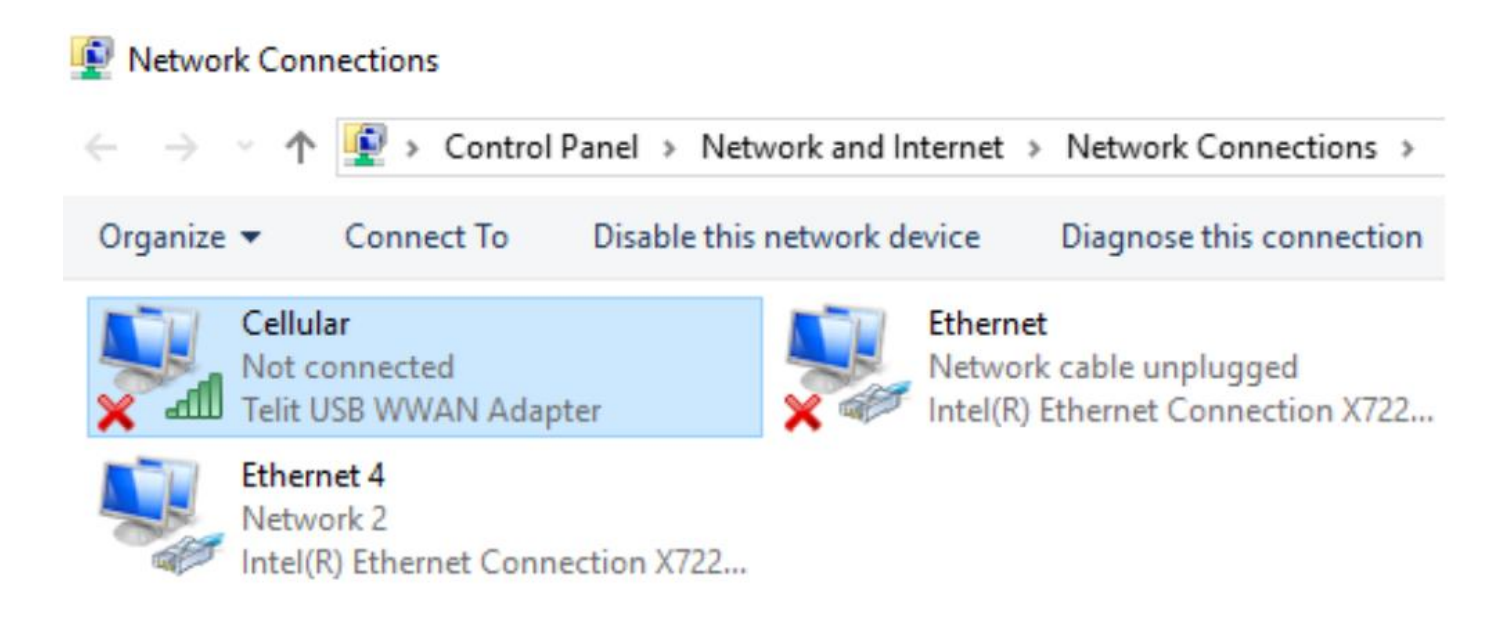

#### **3.Card Configuration:**

Prior to establish a wireless communication, you should configure the Telit Card to use your µSIM.

This configuration can be carried out using AT commands and a serial connection.

The AT command is a set of instructions used to control a modem.

To configure your card, you need to establish a serial connection to send AT commands. You can use a client like minicom, putty or the dedicated AT Telit program available here:

<https://www.telit.com/fn980m-download-zone/>

Once the program is installed, open it, and configure your serial connection.

You can determine which COM port to use via the device manager:

Ports (COM & LPT)

Communications Port (COM1)

Telit Serial Auxiliary Interface (COM11)

- Telit Serial Diagnostics Interface (COM14)
- Telit Serial NMEA Interface (COM13)

Here we will use the port COM 11 (Auxiliary interface) and these settings:

#### Telit Serial Auxiliary Interface (COM11) Properties

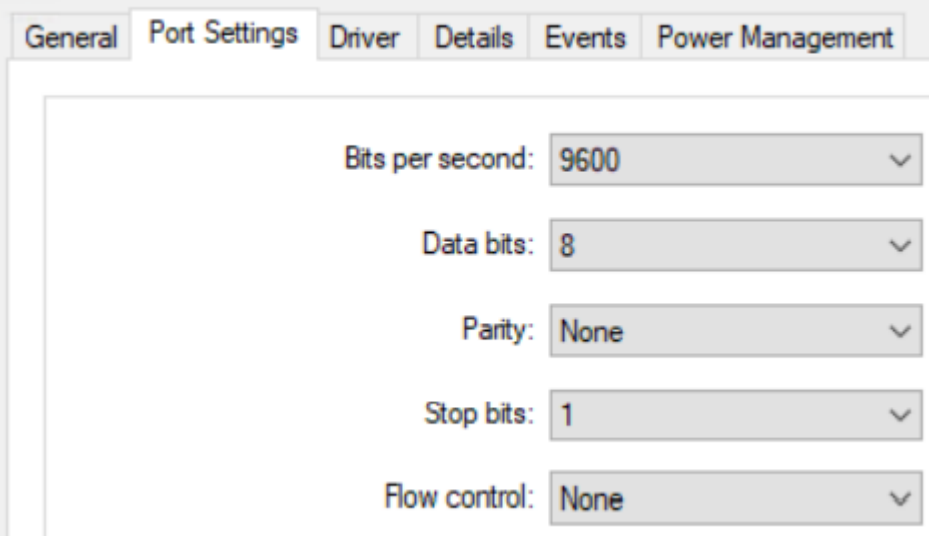

On Telit AT Controller, configure serial connection according to Port settings with these values:

Then click on Connect button.

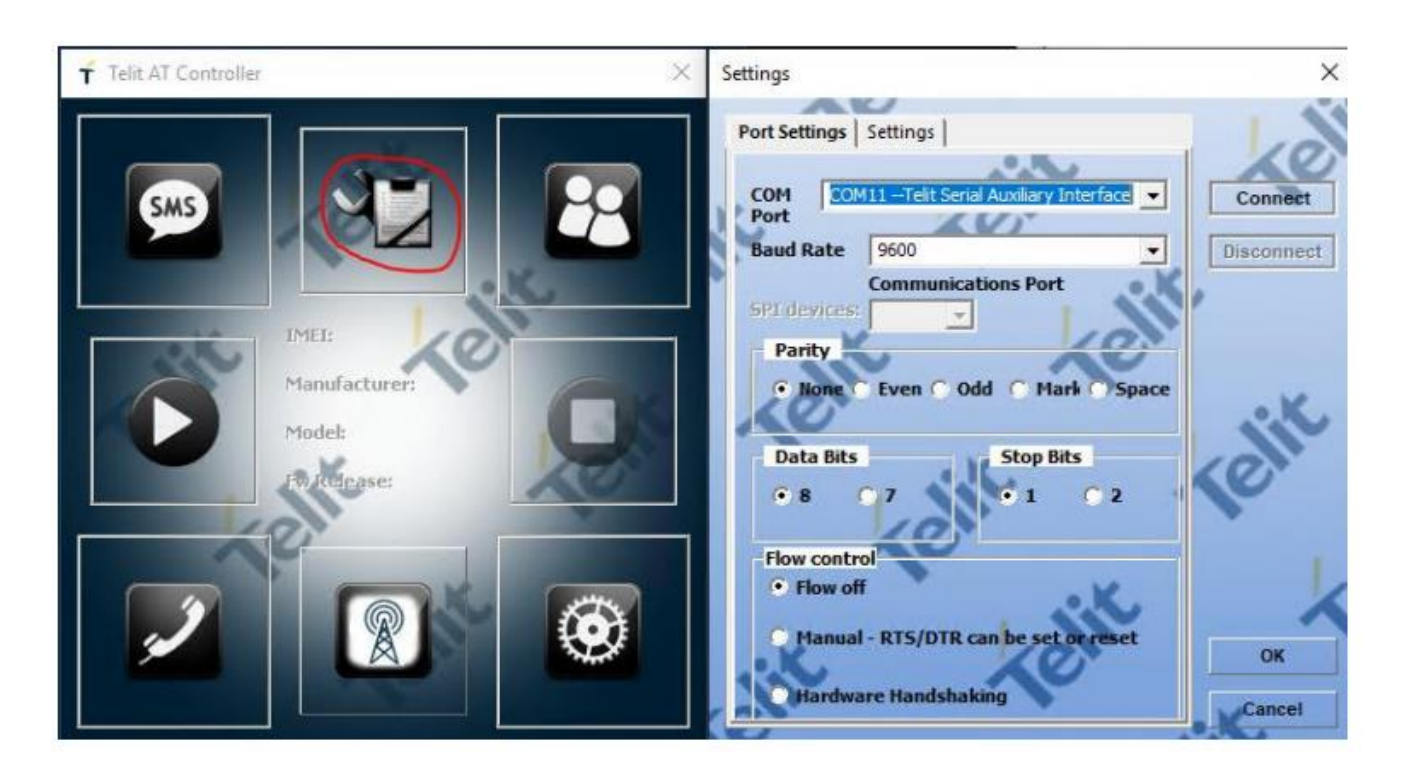

You should get connected.

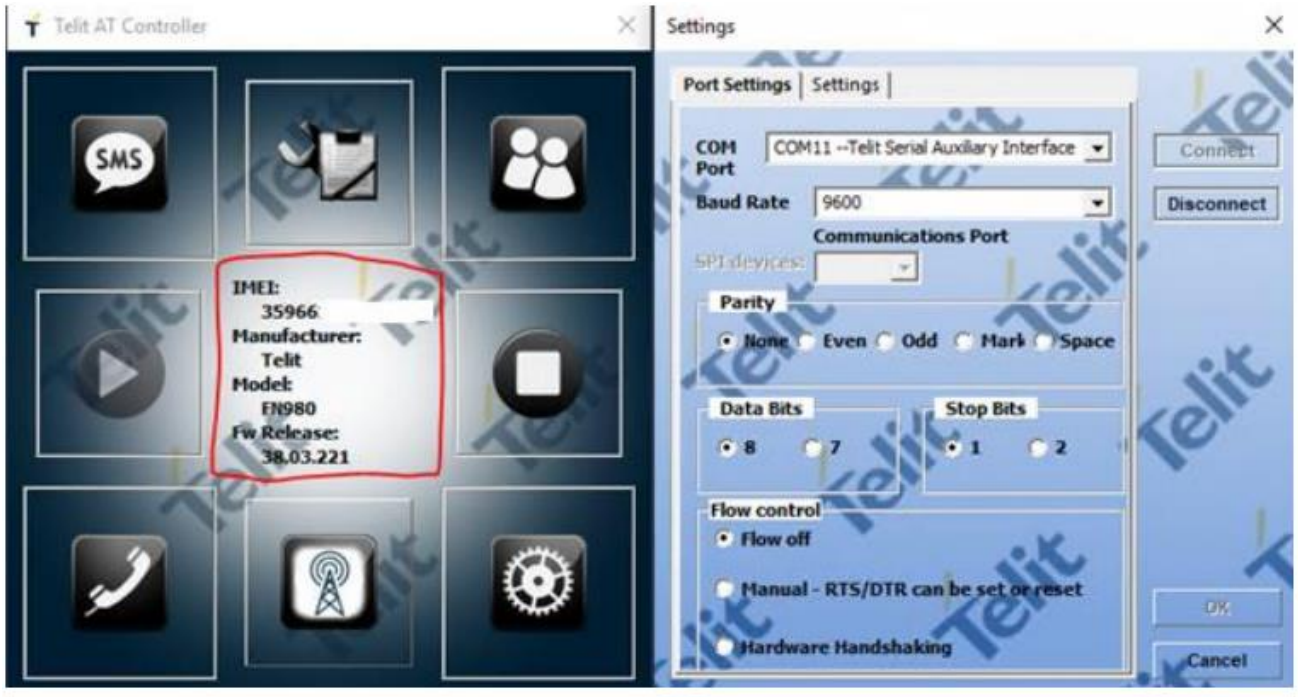

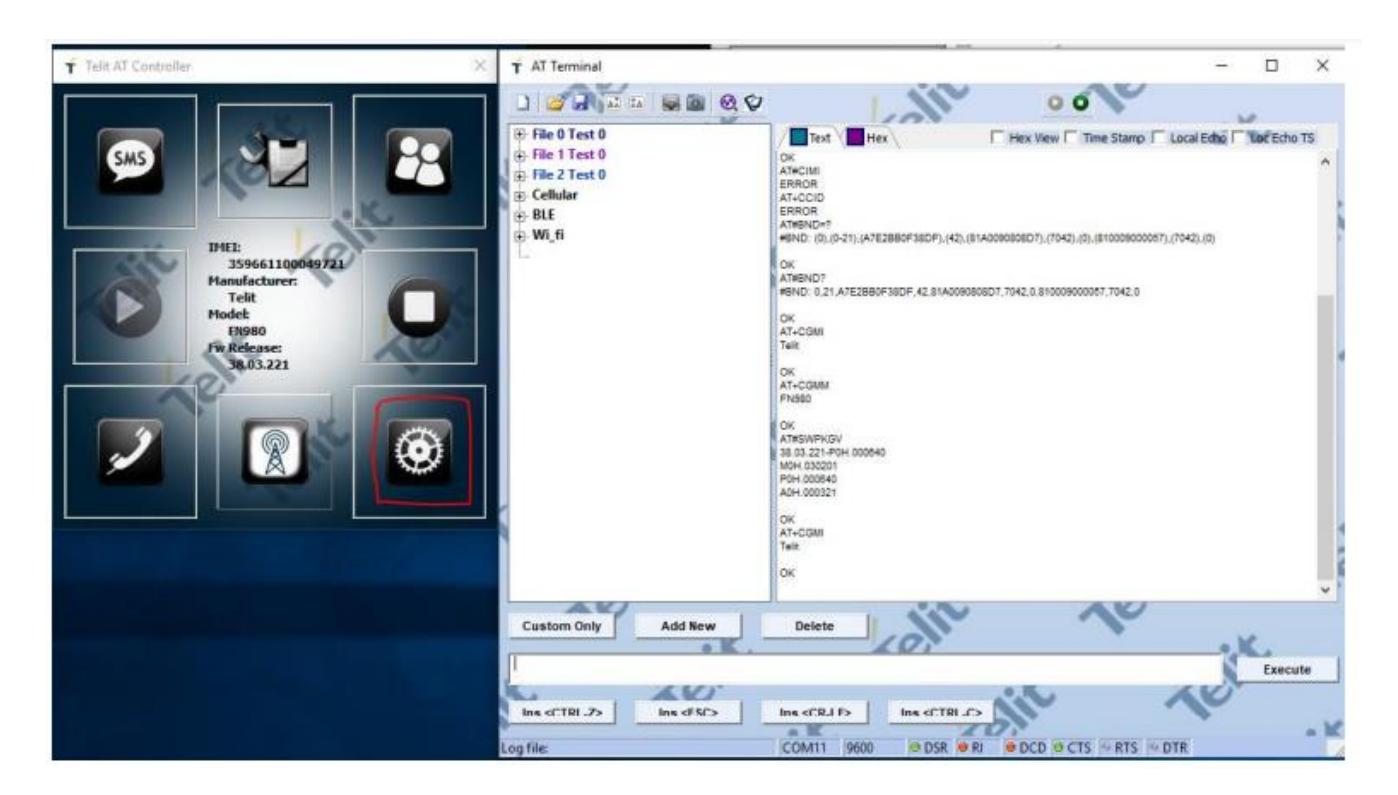

You can validate the communication with the 5G card and get the firmware version with this command:

AT#SWPKGV

The result should be like this output according to your firmware version.

AT#SWPKGV 38.00.201-B005-P0H.000360 M0H.000201-B005 P0H.000360 A0H.000001-B005

To communicate with the SIM card, we need to disable SIM card hot-swap functionality.

By doing so, the SIM card can be loaded at power-on without the SIM card detect signal indicating a SIM card present.

To disable SIM card hot swap functionality for primary SIM card interface, send this command:

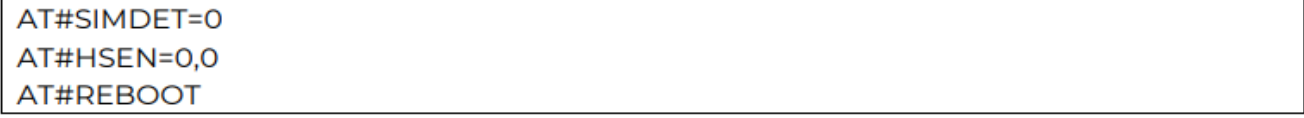

Here is the result. Each command should return OK.

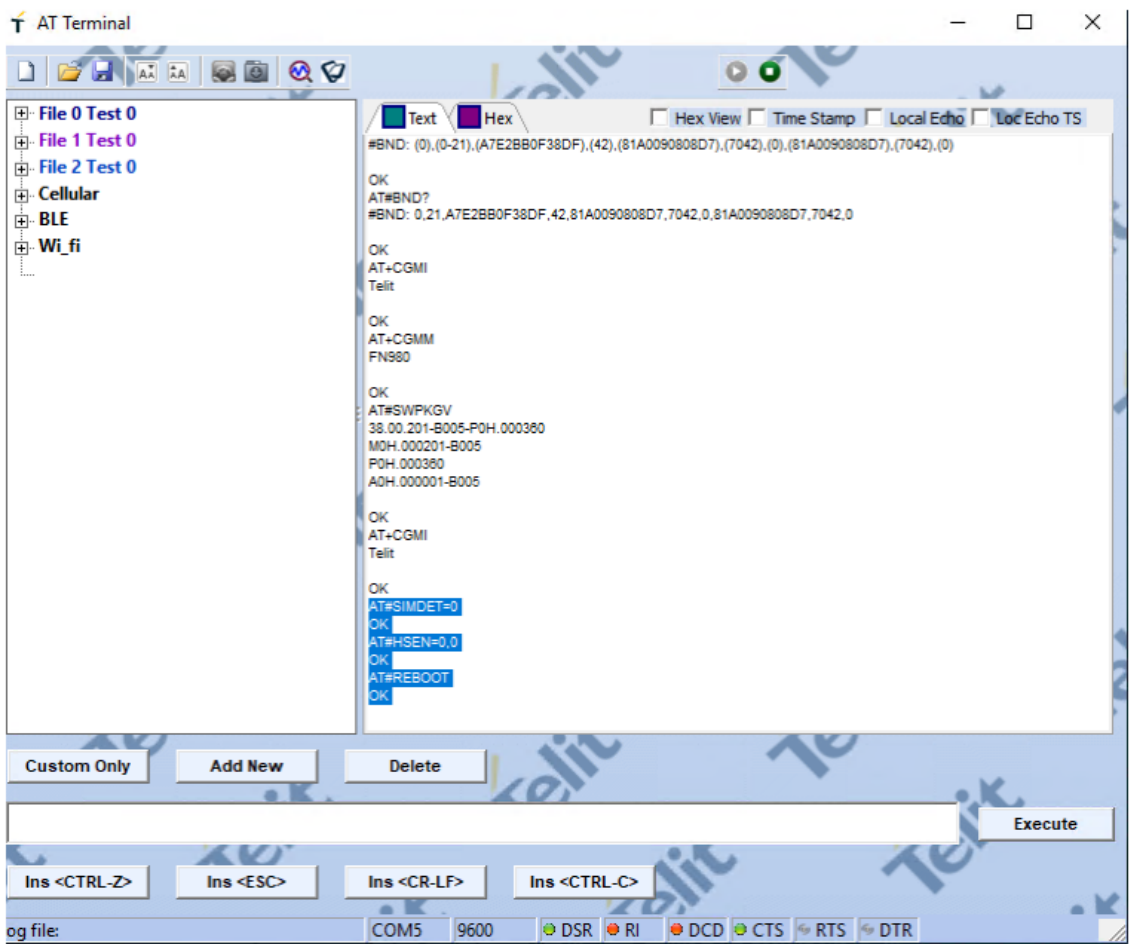

On Windows OS, you also need to pass this command:

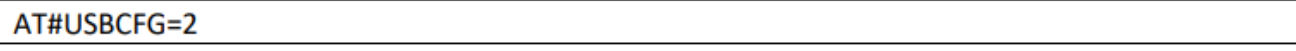

You can close the program and go to the network settings menu of Windows, then Cellular

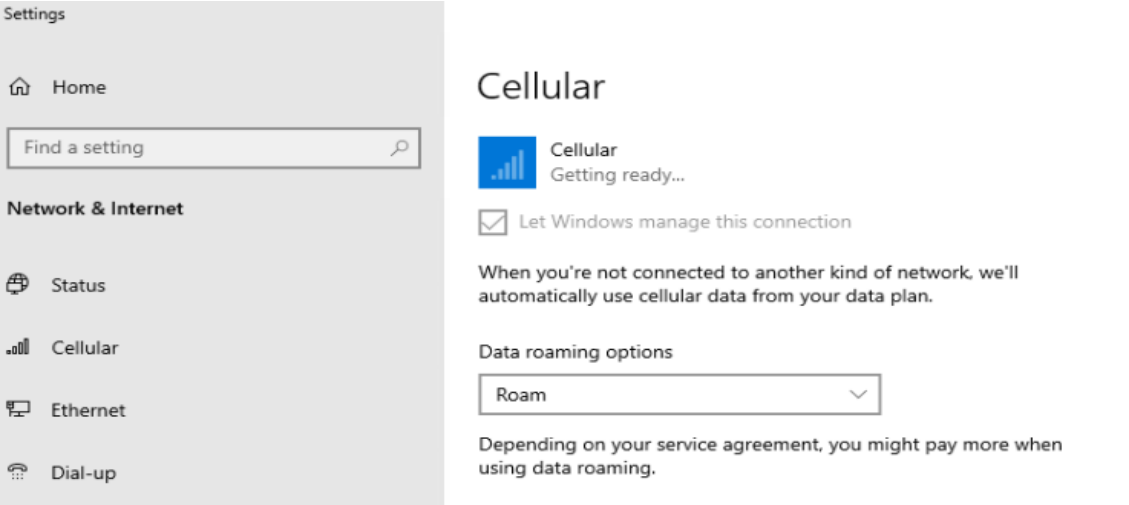

Select "Let Windows manage this connection" to automatically establish the connection.

Then you can select Roam option according to your needs.

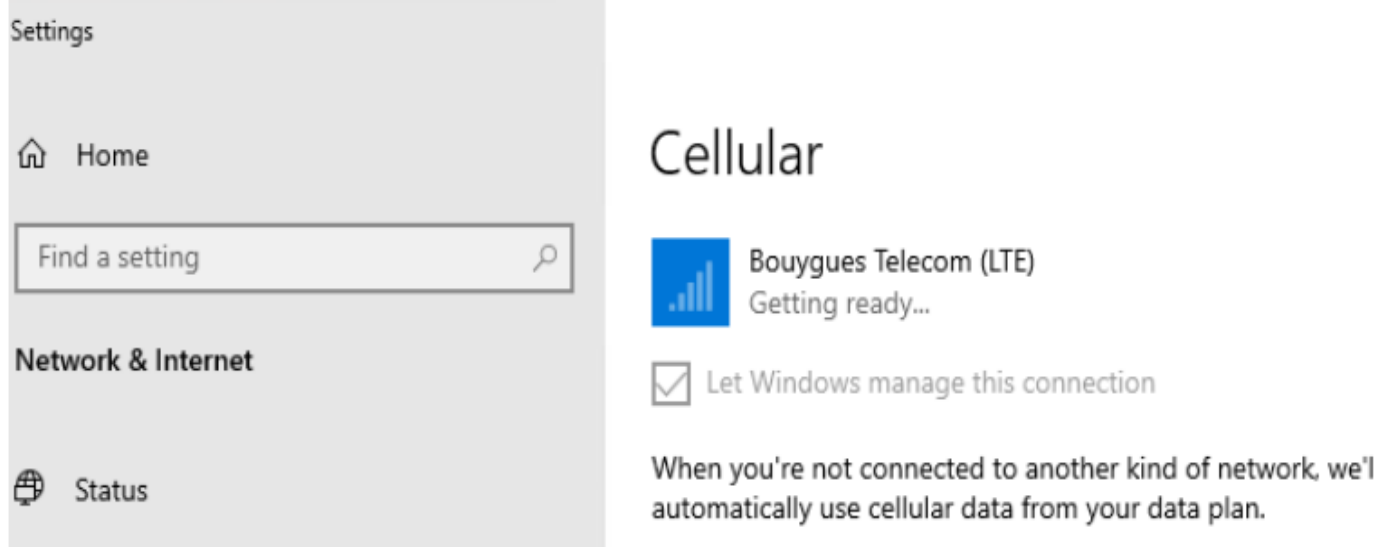

After few seconds, you should be connected to your operator:

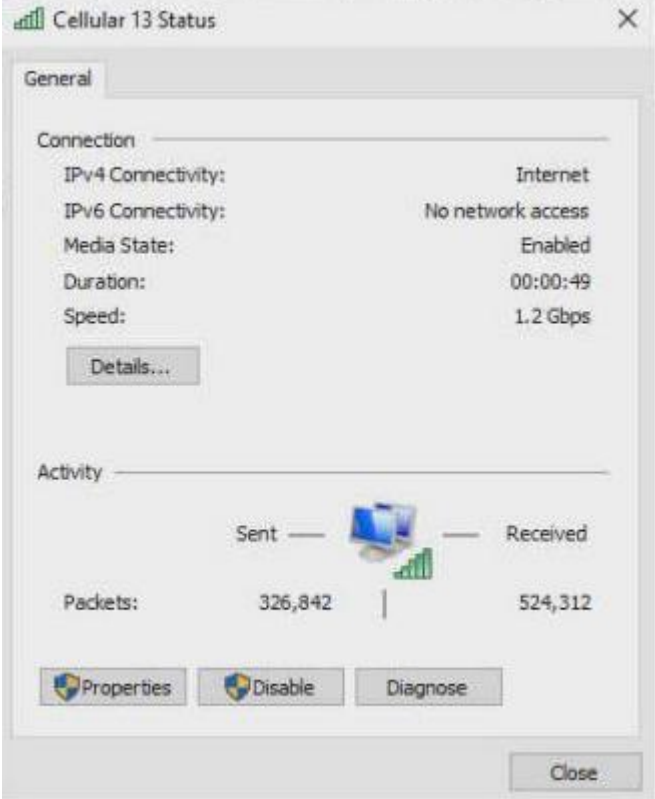

The speed connection will depend on the type of network you are connected to.

For a LTE connection, we observe a connection speed at 400Mbps.

For a 5G connection we observe 1.2 Gbps. These speeds vary from place to place depending on the antenna and signal strength.

#### **4. Firmware upgrade (optional):**

It's recommended to upgrade the firmware to the latest version if you want to support all 5G features and enhancements.

The latest firmware is available here (Telit site):

Firmware releases [: https://www.telit.com/fn980m-download-zone/](file:///C:/Users/a891061/Downloads/%20https/www.telit.com/fn980m-download-zone/) It's a zip file which include an windows utility tool to flash, and the firmware associated to Telit card.

Unzip the file downloaded and then launch a cmd terminal to execute the firmware tool.

It's not needed to provide paramaters for the executable file.

During the upgrade process, you should not reboot your system and should wait for the upgrade process to complete.

All cellular connections will be interrupted during the upgrade process.

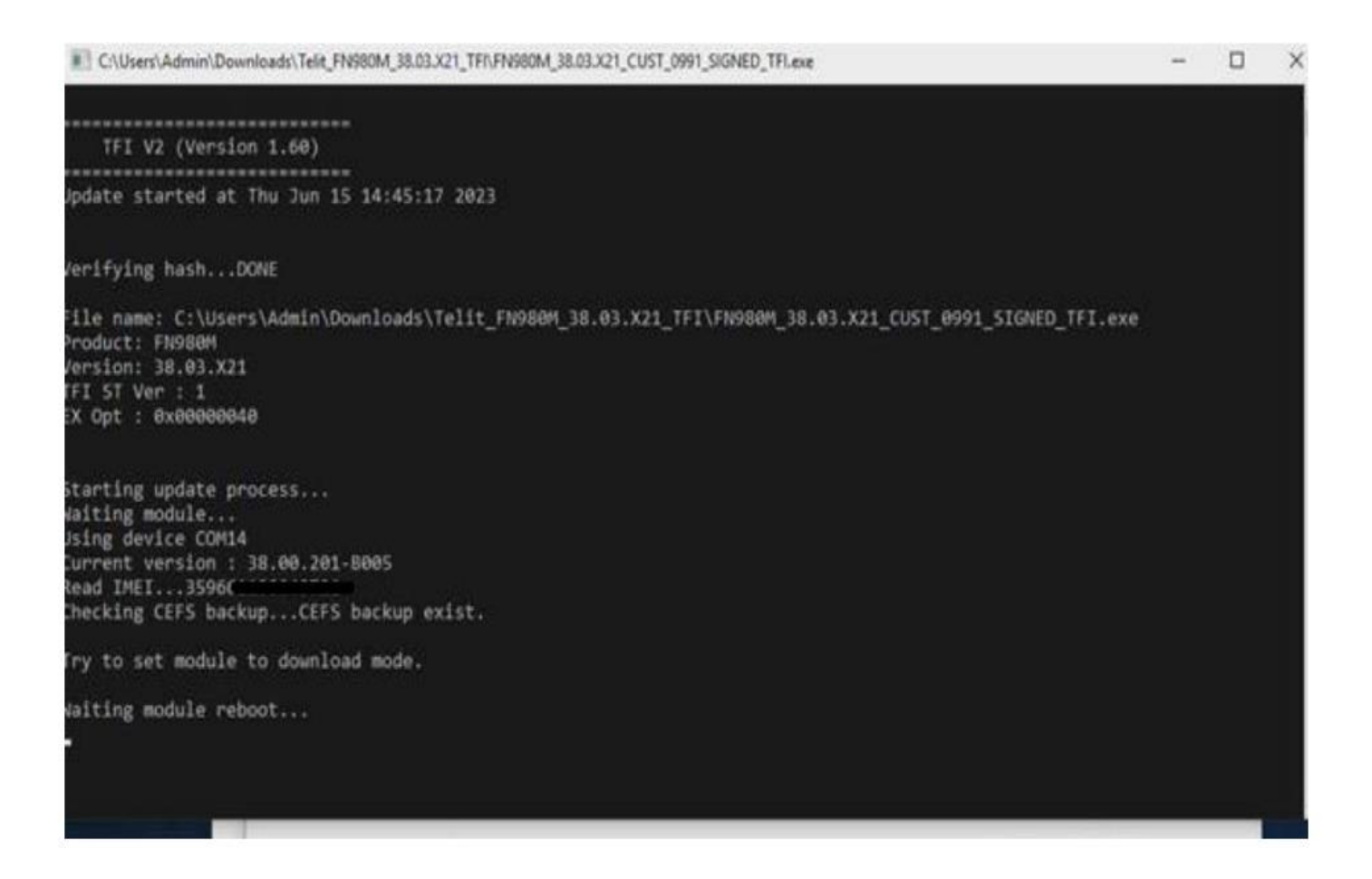

Erase all before download... Update rawdata partition... 100% Update mibib partition... 100% Update modem1 partition... 100% Update stream flex partition... 100% Update apdp partition... 100% Update tz partition... 100% Update tz\_devcfg partition... 100% Update multi\_image partition... 100%

C:\Users\Admin\Downloads\Telit\_FN980M\_38.03.X21\_TFI\FN980M\_38.03.X21\_CUST\_0991\_SIGNED

Update IPA FW partition... 100% Update abl partition... 100% Update uefi partition... 100% Update boot partition... 100% Update recovery partition... 100% Update recoveryfs partition... 100% Update system partition... 100% Update sbl partition... 100% All binaries flashed... Firmware update is successful and module will reboot. All DONE.

Update aop partition... 100% Update ghee partition... 100%

otal elapsed time : 1 min 26 sec

Please note that after a firmware upgrade, some customizations made on the card will be lost.

Please refer to the Card Configuration section to deactivate the SIM hot-swap functionality.

#### **5. Tests:**

You can evaluate your bandwidth with nperf. Here is a result with a 5G connection.

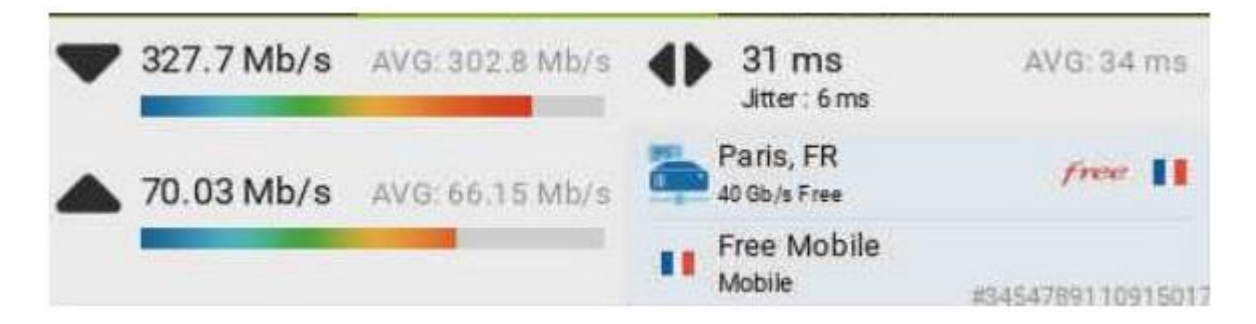

You can also use AT commands to get information about the type of connection, 5G band used…

Please check the Telit manual to get AT commands associated.

#### **6. Specific configuration:**

The following command has not been evaluated, but the modem can support operator-specific network configurations with following command:

```
AT#FWSWITCH[=<config_num>[,<modem_fw>]]
```
Network configuration available:

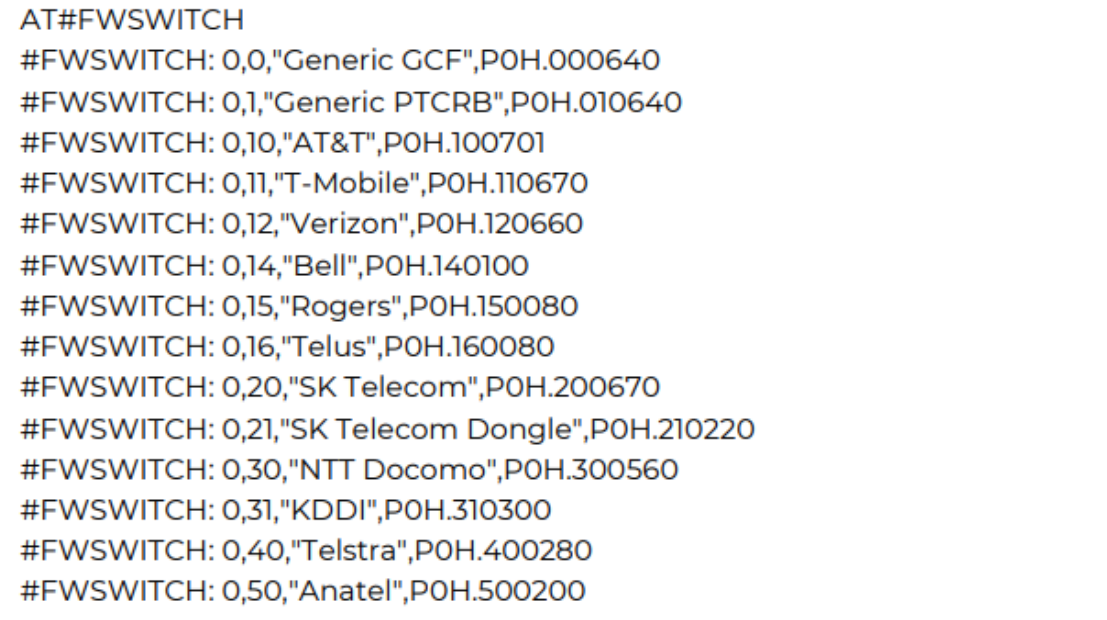

-------------------- End of the document--------------------